On your MyHousing page, select Roommate Selection on the left side of the screen.

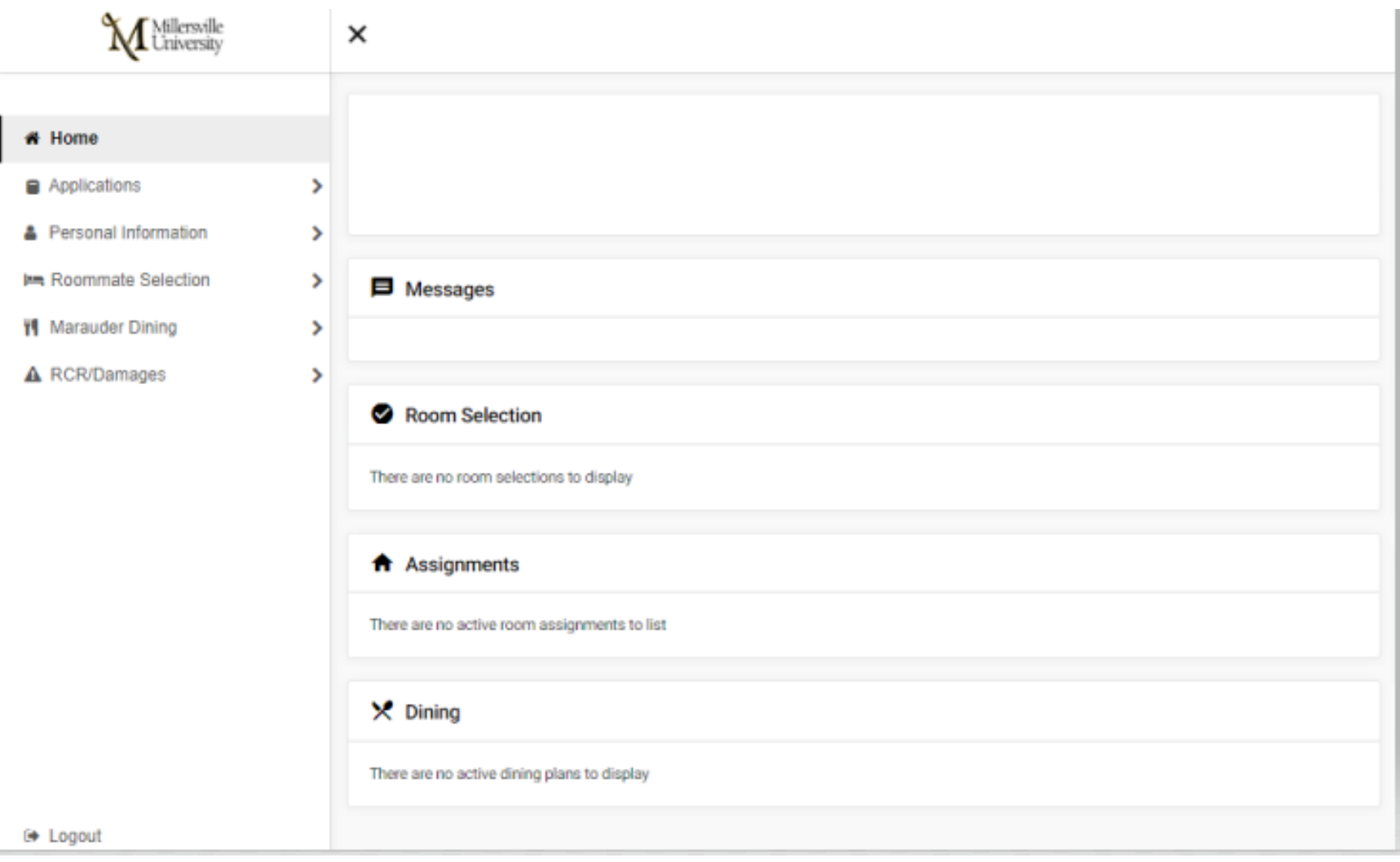

#### Click on Select Roommates

≺ × Roommate Selection **Select Roommates** Select a Room/Suite

Please select the correct term for which you are choosing a roommate (if you are choosing a room for the fall, then you will select the fall term). Once selected, click on the Search for Roommate Option

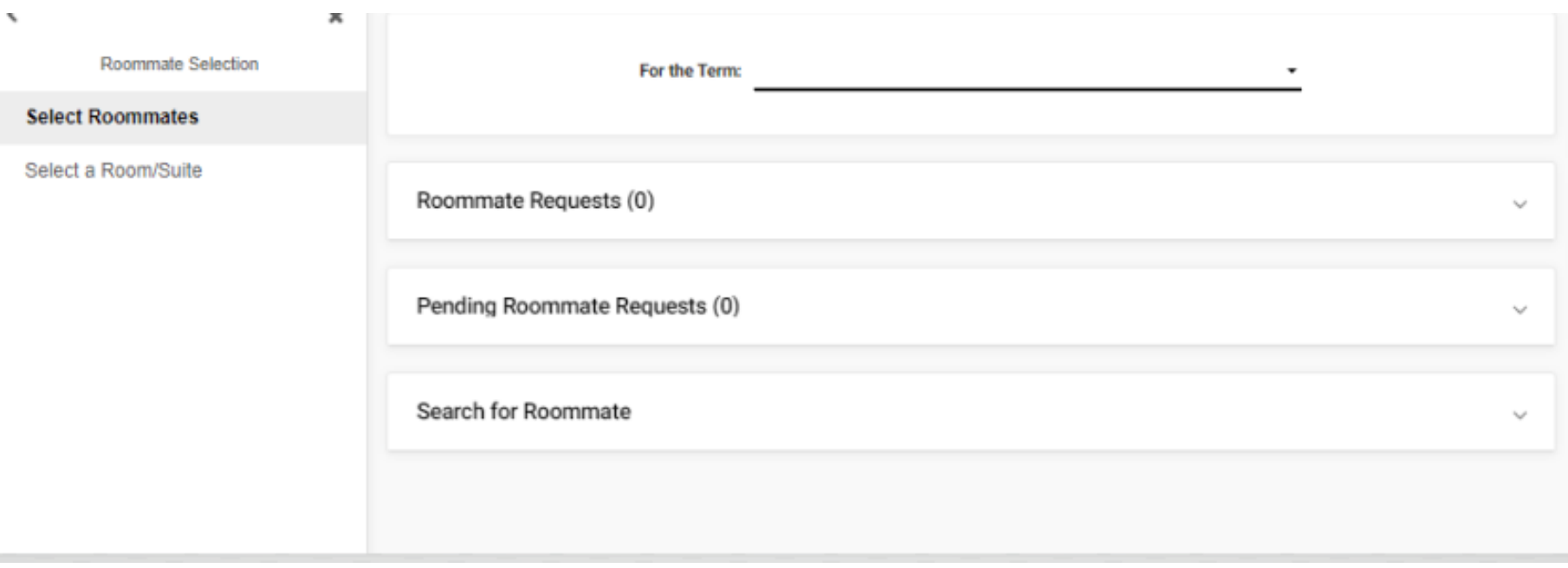

#### Roommate Selection Instructions

In this box, you can search for a roommate by entering a first and last name. You can also just type in either a first name or a last name. You will then click on Begin Search

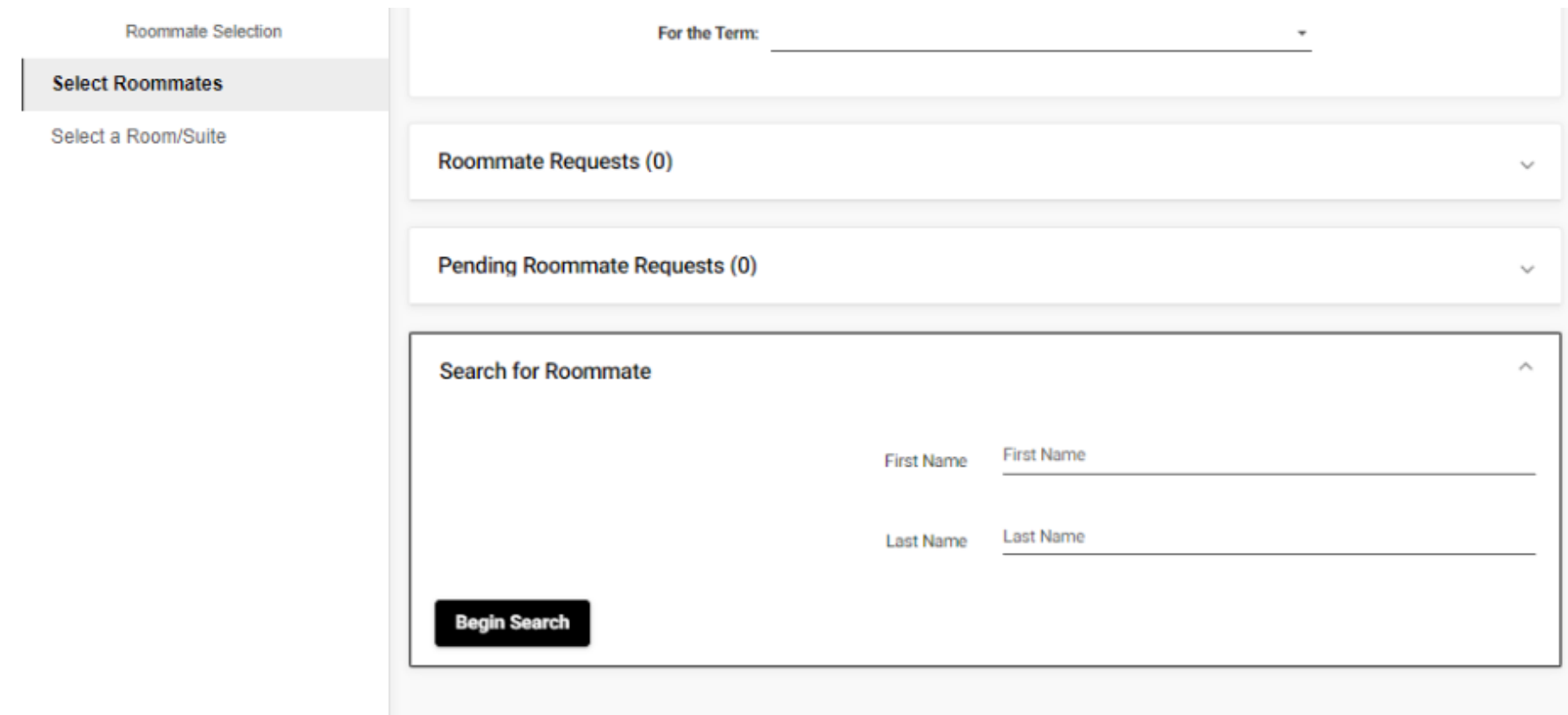

Once you begin search, any student that is in the system will begin to load based on your search criteria entered. If you find the person you are looking for, under their name, click the request roommate option. The student will then receive a message in their MyHousing account asking if they want to accept the request. Once they hit accept request, then you are matched with the student.

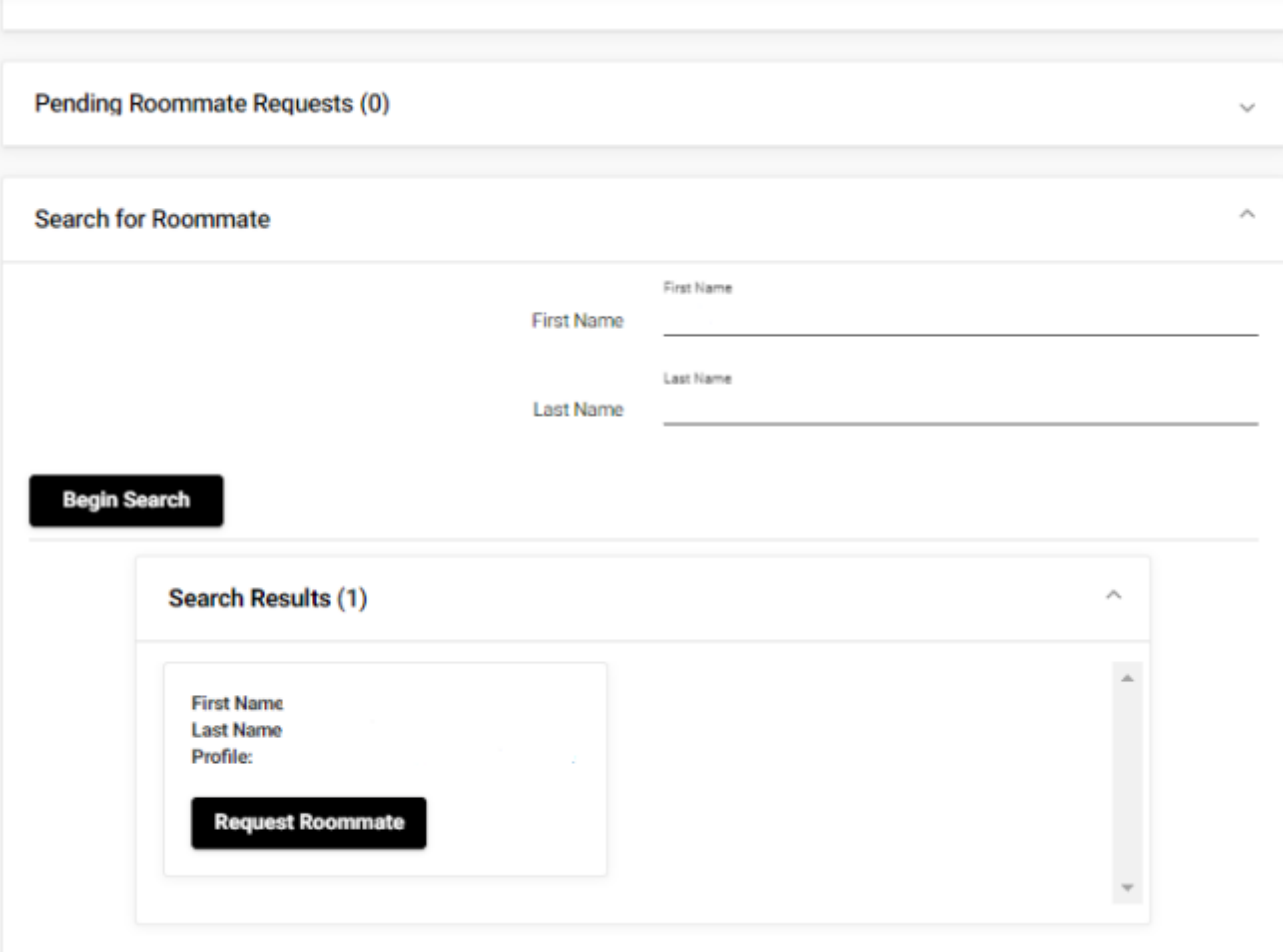